# **2022年度 ⼤気科学演習1 準備マニュアル for Windows**

- Linuxサーバに接続するためのターミナルソフ トウェア「MobaXterm」をインストールする
- 公開鍵認証方式でLinuxサーバにSSH接続する際 のキーペアを作成し、公開鍵を指定されたアド レスにメールで送付する
- Linuxサーバに公開鍵認証方式でSSH接続するた めの設定を行う

## **MobaXterm** インストール 編

1. MobaXterm の ウェブページ (http://mobaxterm.mobatek.net/) を

**2. GET MOBAXTERM NOW** をクリック

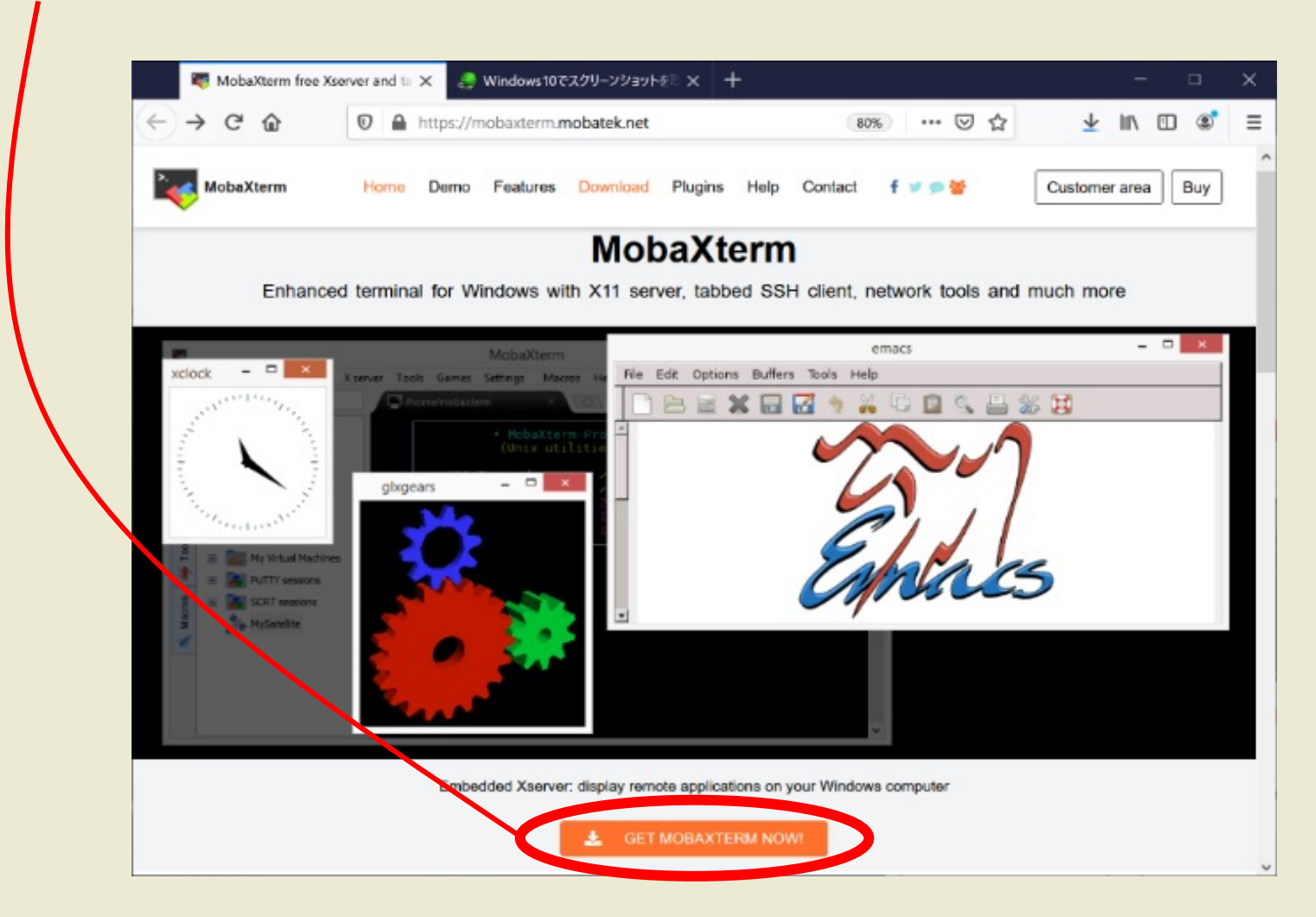

#### **MobaXterm** インストール 編 **3.** Home Edition  $\overline{OP} \rightarrow \overline{OP}$  Download now MobaXterm Xserver with SSH, 1 X ● Windows10でスクリーンショットをミ × +  $\leftrightarrow$   $\leftrightarrow$   $\circ$   $\circ$ **①** A https://mobaxterm.**mobatek.net**/download.html 80%) … 図 ☆  $+$  In  $+$  $\equiv$ をクリック. MobaXterm Home Demo Features Download Plugins Help Contact f v @ < Customer area Buy **Home Edition Professional Edition** \$69 / 49€ per user\* **Free** \* Excluding tax. Volume discounts available Full X server and SSH support Remote desktop (RDP, VNC, Xdmcp) Remote terminal (SSH, telnet, rlogin, Mosh) Every feature from Home Edition + X11-Forwarding Customize your startup message and logo Automatic SFTP browser Modify your profile script Remove unwanted games, screensaver or tools Master password protection Unlimited number of sessions Plugins support Portable and installer versions Unlimited number of tunnels and macros Full documentation Unlimited run time for network deemons Enhanced security settings Max. 12 sessions Max. 2 SSH tunnels 12-months updates included Deployment inside company Max. 4 macros Max. 360 seconds for Tftp, Nfs and Cron Lifetime right to use P **DR** E Subscribe online / Get a quote

#### **4. Installer Edition の方をクリックし、** ダウンロードを開始する.

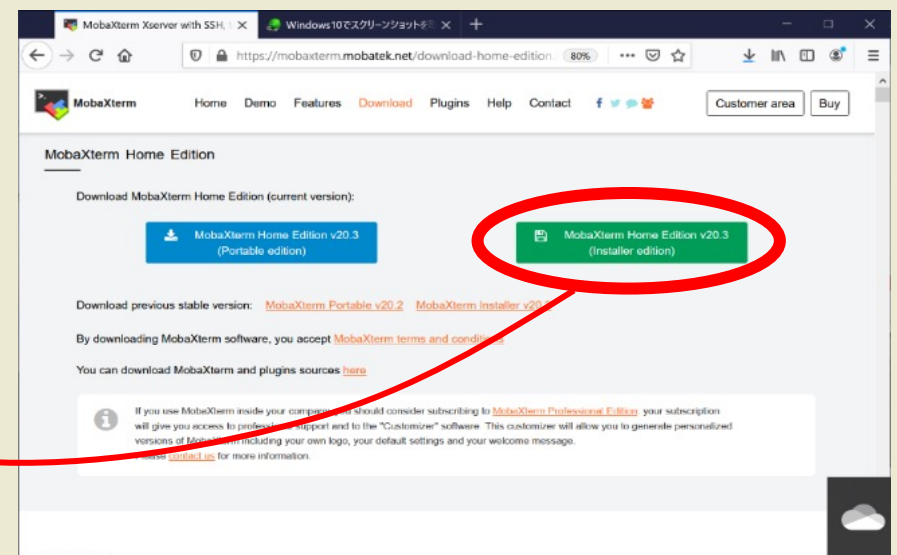

Changelog

Version 20.3 (2020-07-19)

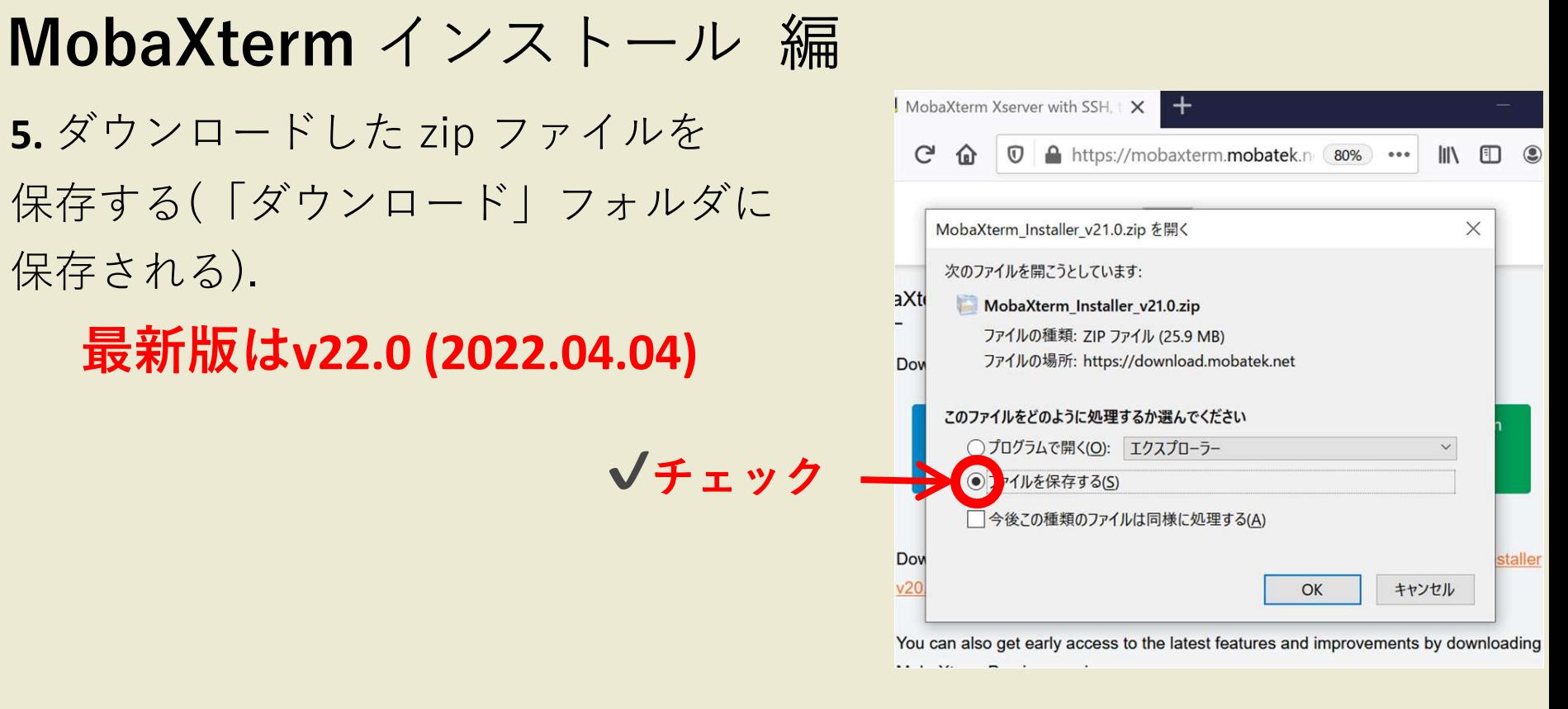

**6.** 保存した zip ファイルを デスクトップに展開する

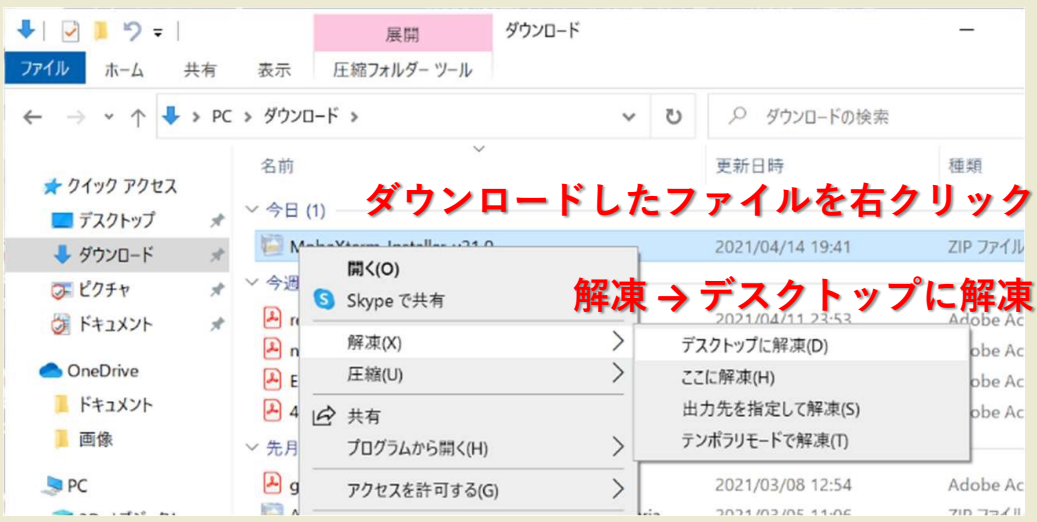

### **MobaXterm** インストール 編

**7.** 展開したフォルダ内にある インストーラー( .msi )ファイル を起動する.

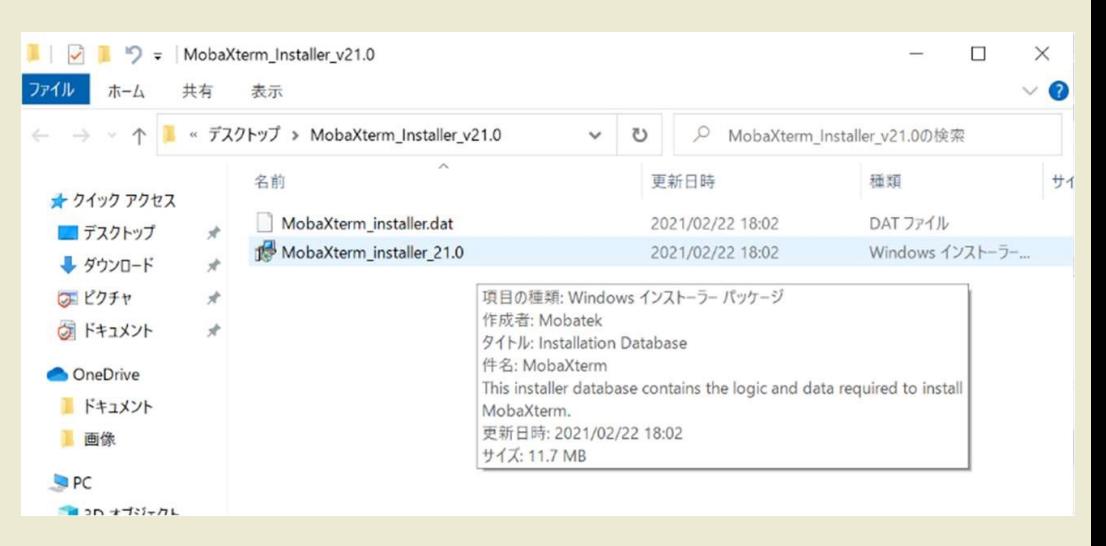

**8.** 「**Next**」をクリック

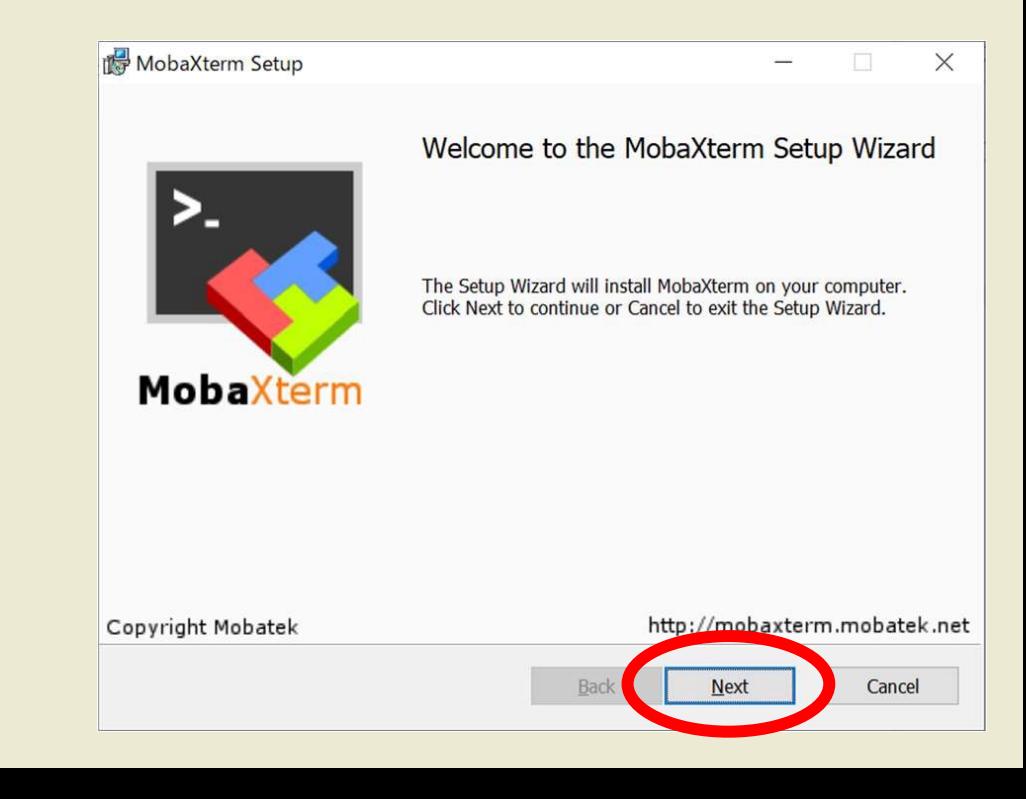

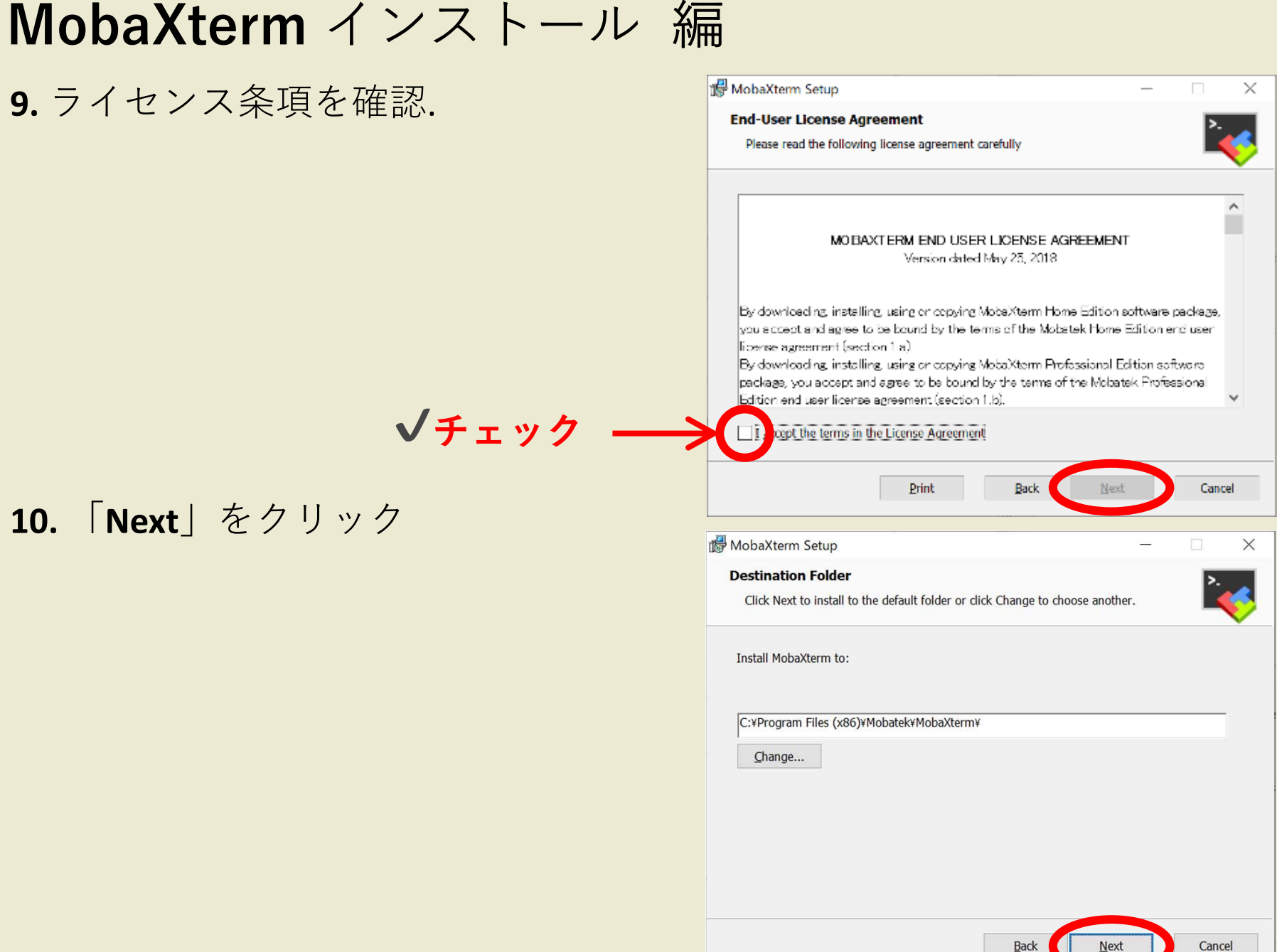

### **MobaXterm** インストール 編

### **11.** 「**Install**」をクリック

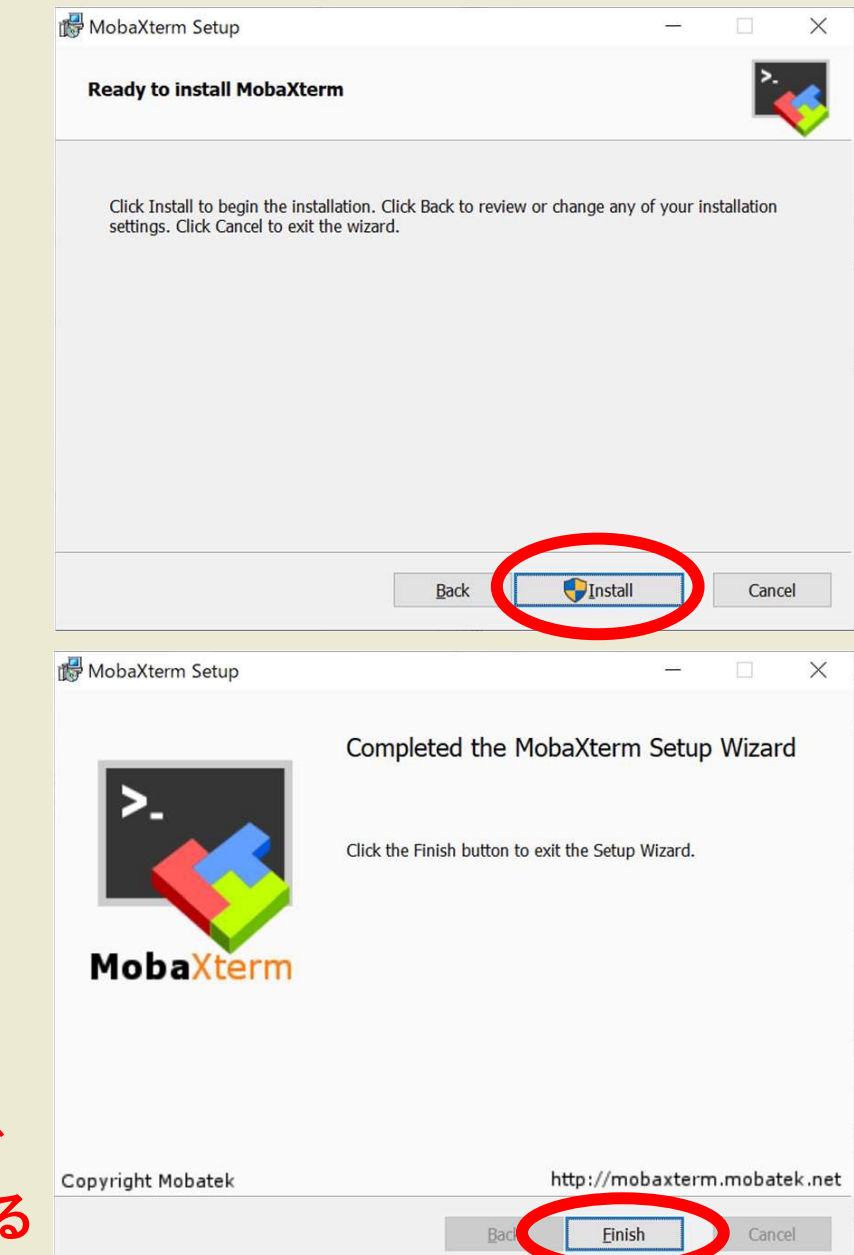

#### **12.** インストール終了

#### ※**解凍後デスクトップにできたフォルダ 「MobaXterm\_Installer\_v22.0」は削除する**

### サーバーログイン 編

**13. MobaXterm を起動** 

**14.** セキュリティの警告が出たら「プライベートネットワーク」に チェック、 パブリックネットワークのチェックは外す **15.** 「アクセスを許可する」をクリック

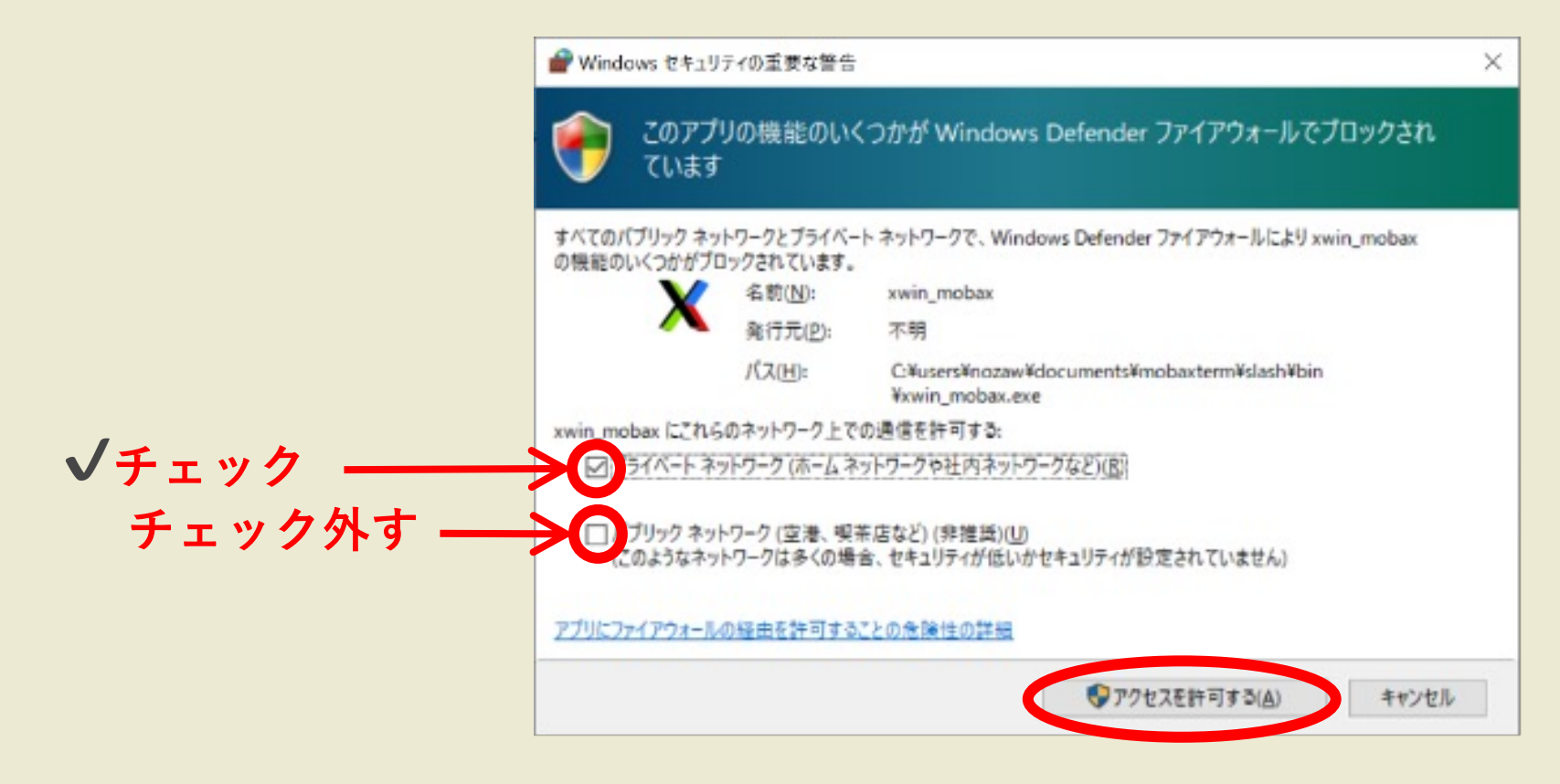

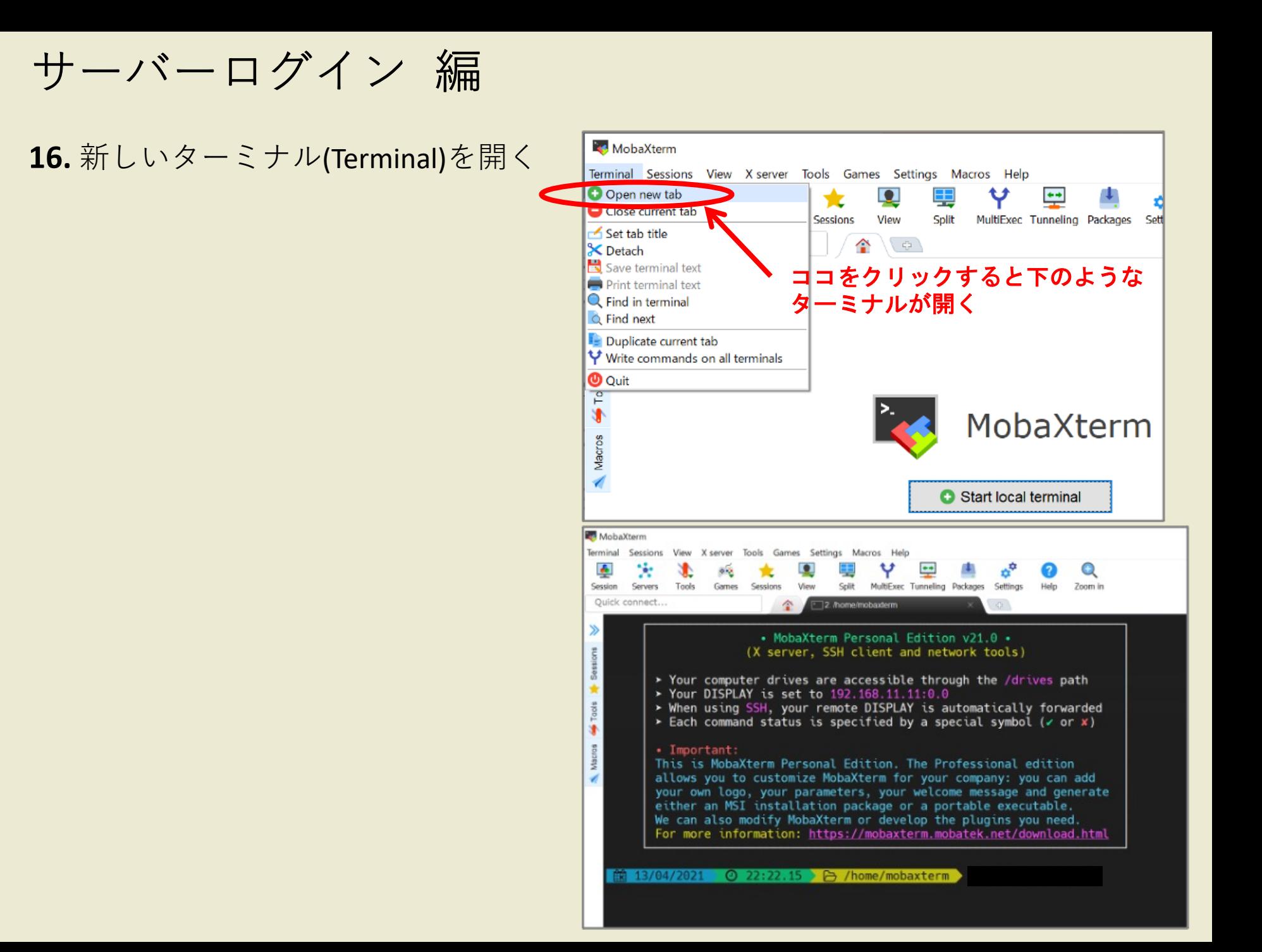

サーバーログイン 編

#### **17.** キーペア(秘密鍵と公開鍵)を作成

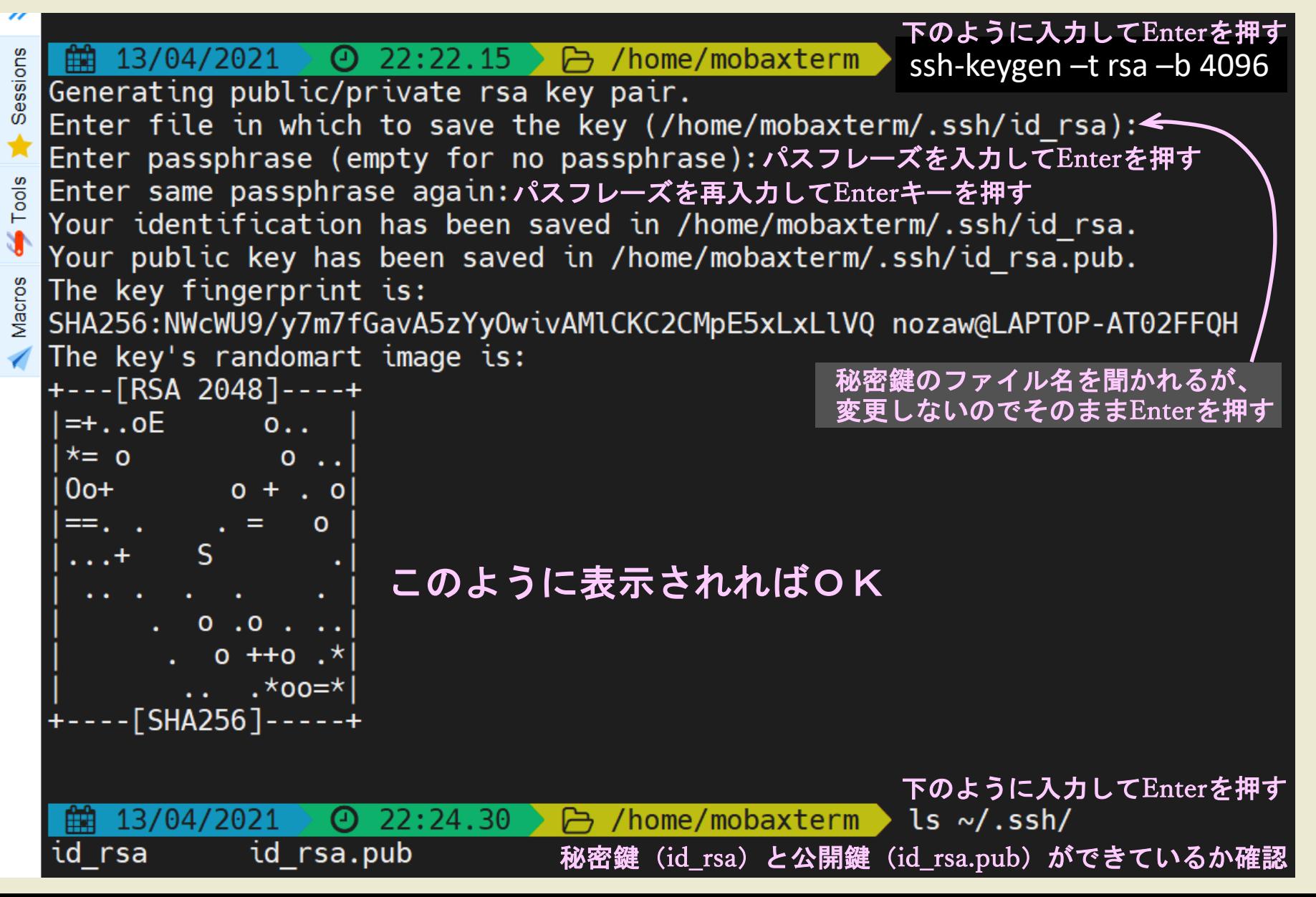

サーバーログイン 編

#### **18.** 公開鍵(id\_rsa.pub)をデスクトップへコピー

open /home/mobaxterm

上のように入力するとWindowsエクスプローラーでフォルダが開く. その中の .ssh フォルダ内にある公開鍵 (id\_rsa.pub) をデスクトップへ コピーする (移動せず、元の場所にも必ず残しておく)

.ssh フォルダには秘密鍵 (id\_rsa) もあるので、間違えないよう注意する. ファイルの種類が「Microsoft Publisher Document」と認識されている方が 公開鍵.

19. 公開鍵 (id\_rsa.pub) を添付して以下のメールアドレスに送付. 件名は 「アカウント申請」、本⽂に名前(英⽂)と学⽣番号を書く. ipesc-staff@okayama-u.ac.jp

※**デスクトップにコピーした公開鍵はメール送付後に削除しておく**

サーバーログイン 編

**20.** 公開鍵認証による接続設定(セッションの作成)

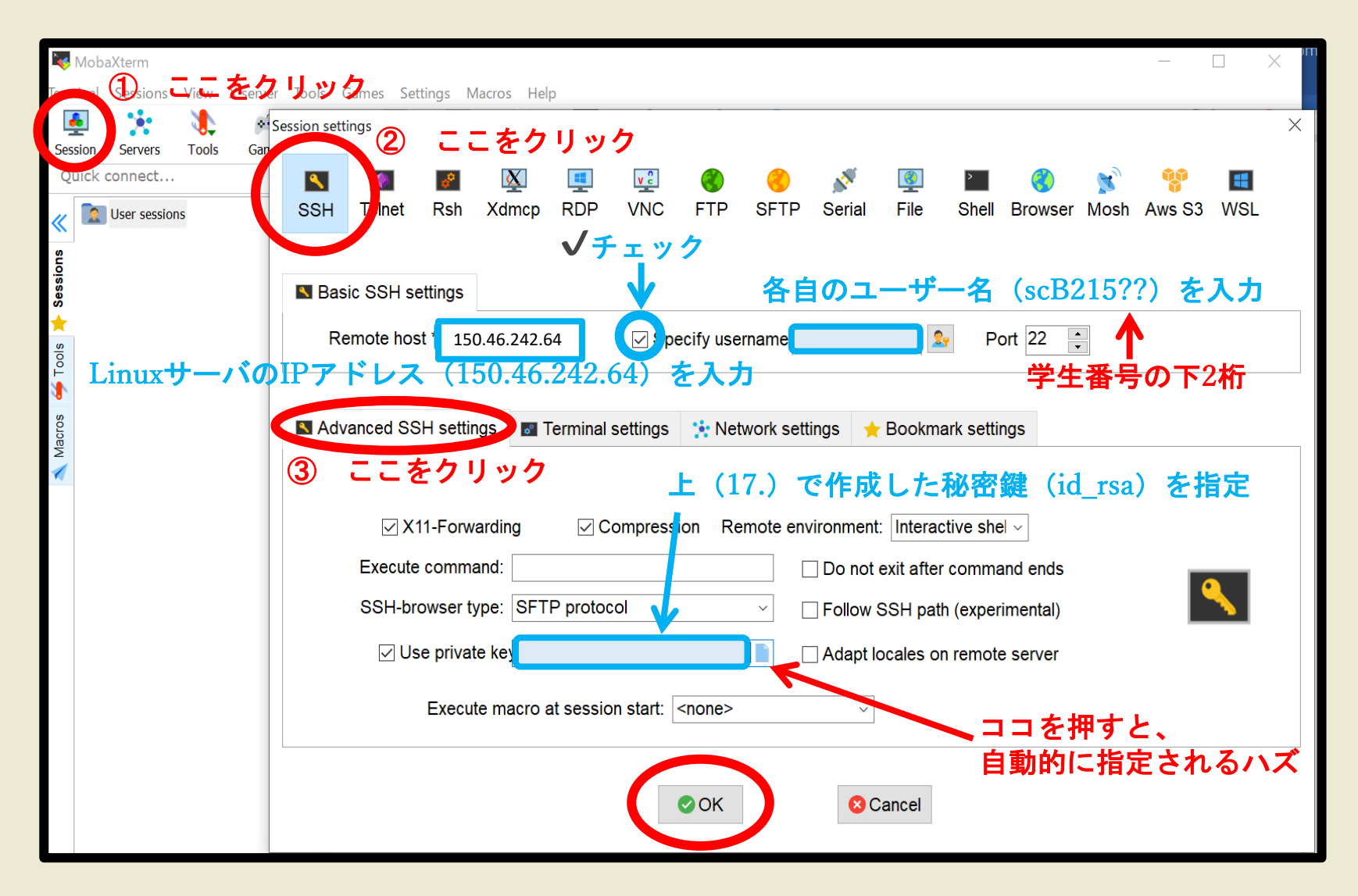

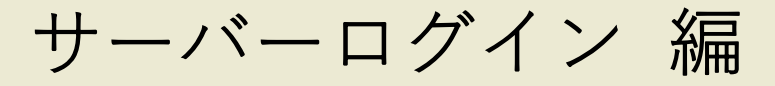

#### **21.** 公開鍵登録完了のメール通知 を受けたらサーバーにログイン

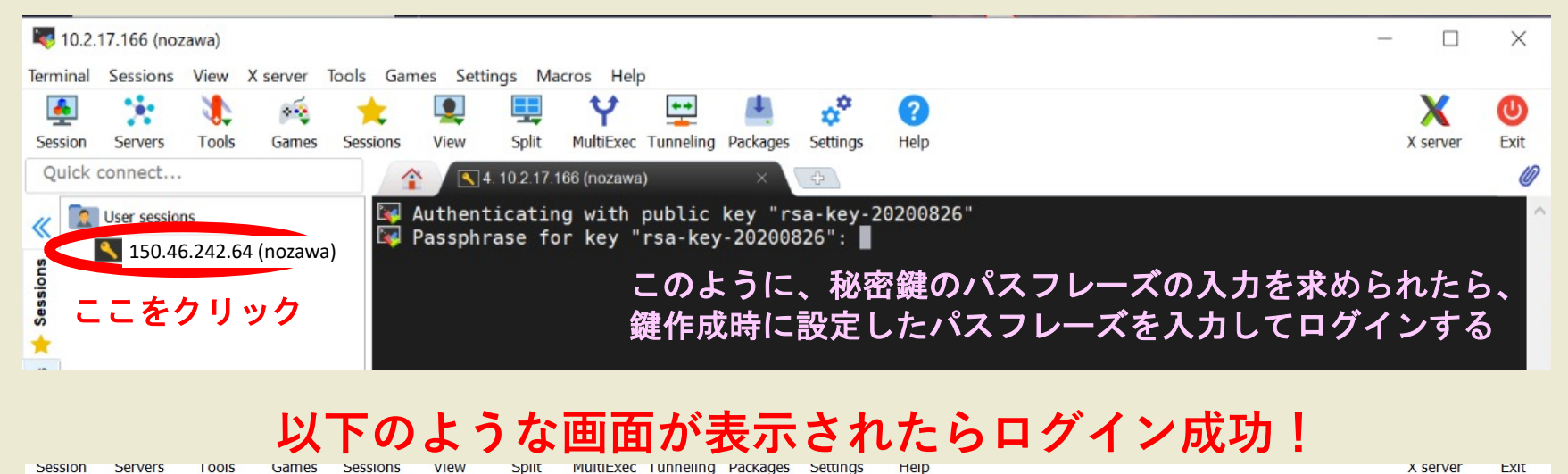

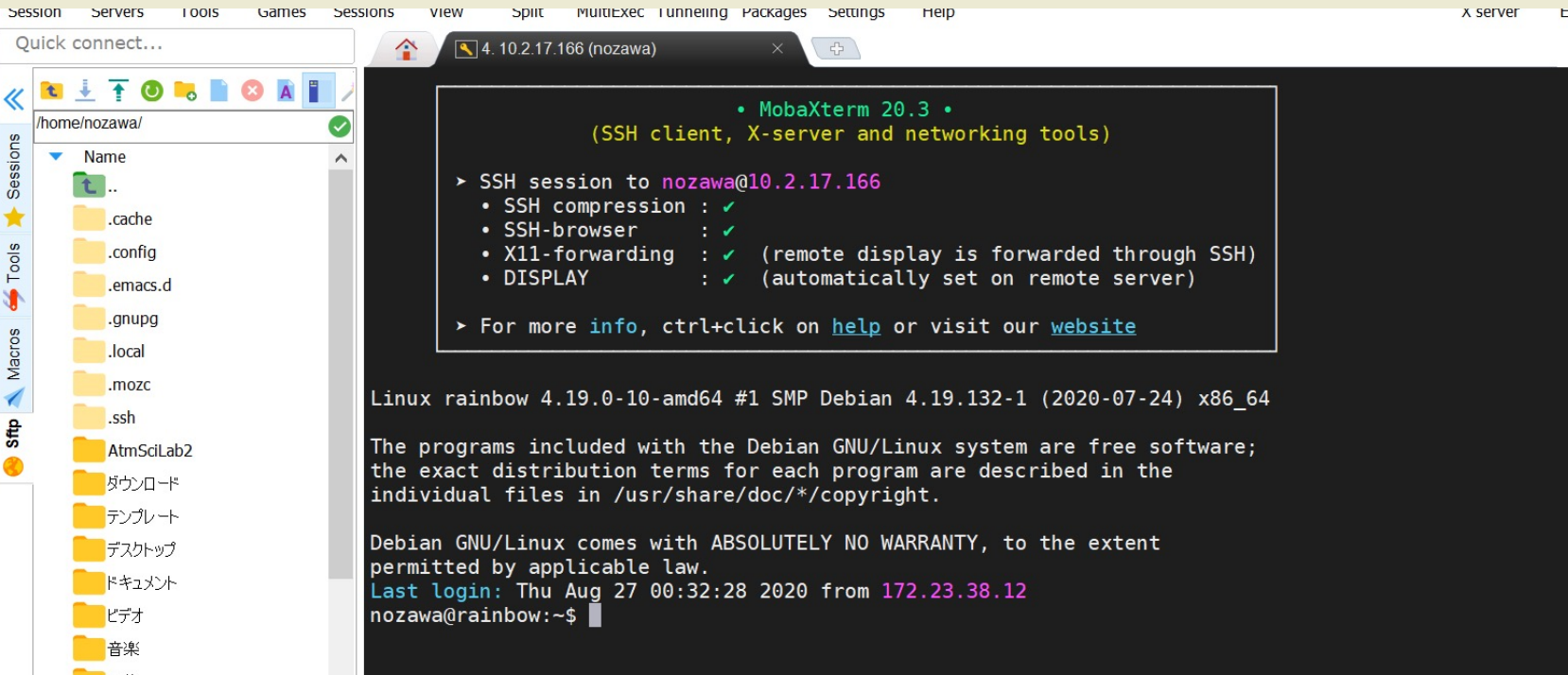